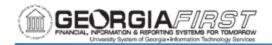

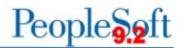

# CREATING AN EXPENSE REPORT FROM AN APPROVED TRAVEL AUTHORIZATION

This job aid provides detailed information on the two methods for creating an Expense Report from an Approved Travel Authorization. The two methods for creating an Expense Report from an approved Travel Authorization are:

- Creating a Fluid Expense Report by clicking the My Travel Authorizations tile on the homepage, selecting the Actions button, and selecting Copy To Expense Report.
- 2. Creating a Classic Expense Report by using the Navigation Bar to navigate to Employee Self Service > Travel and Expenses > Expense Report > Create.

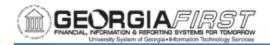

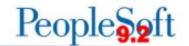

#### **CREATING A FLUID EXPENSE REPORT**

Below are step by step instructions on how to create a Fluid Expense Report from an approved Travel Authorization. Although a Fluid Expense Report is easy to create and gives users the option of using a mobile device, users cannot apply a Cash Advance to a Fluid Expense Report.

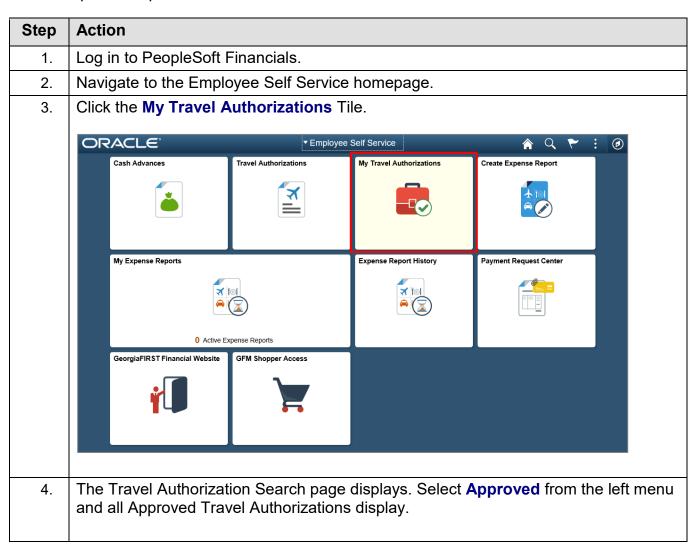

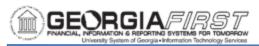

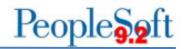

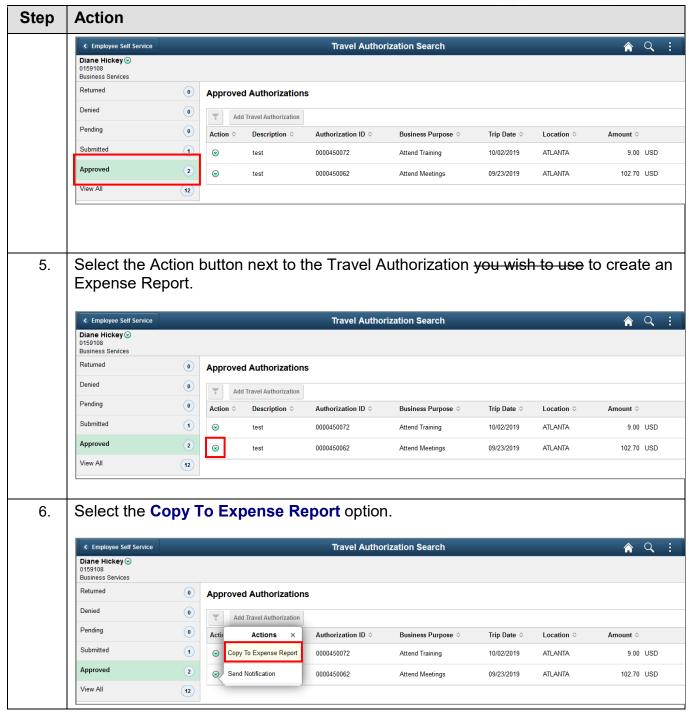

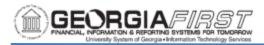

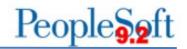

#### Step **Action**

7. The system navigates to the Expense Entry page and creates a new draft Expense Report from the approved Travel Authorization. Users can change details on the lines such as Date, Description, Amount and Reimbursable Miles. Also, users can add or delete lines.

**Note:** Lines with errors are flagged with a red flag and these errors must be addressed before submitting the Expense report.

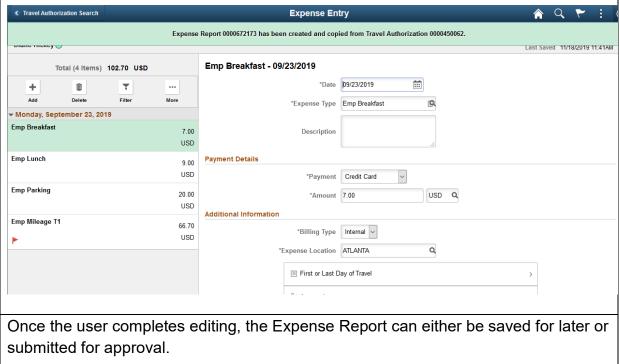

- 8.
  - To save, proceed to Step 7.
  - To submit for approval, proceed to Step 8.

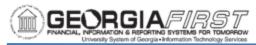

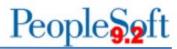

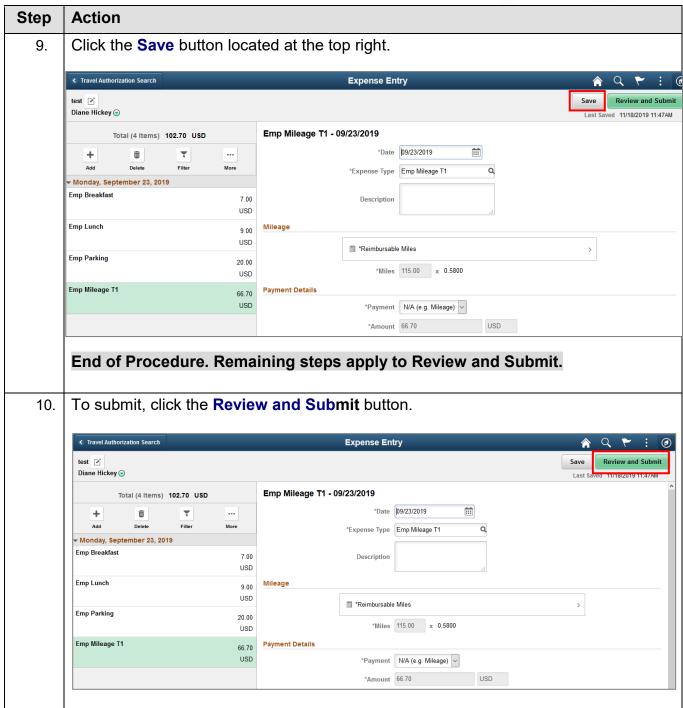

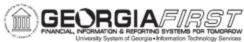

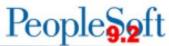

#### Step **Action** The Expense Summary page displays. Click the **Submit** button. 11. C Expense Entry **Expense Summary** Update Details test 📝 Diane Hickey 🕑 Last Saved 11/18/2019 12:00 **Expense Report Summary** Approval Status 102.70 USD Report ID 0000672173 Total (4 Items) Pending 102.70 USD Due to Employee Additional Information 0000450062 is associated to this report. ■ View Analytics Notes View Printable Report 12. The State of Georgia submission statement displays. Users must read and acknowledge this statement and click the Submit button. I certify the expenses submitted are accurate and comply with expense policy. I do solemnly swear, under criminal penalty of a felony for false statements subject to punishment by fine of not more than \$1000 or by imprisonment for not less than one nor more than five years, that the above statements are true and I have incurred the described expenses and the state use mileage in the discharge of my official duties for the state. Submit Cancel The expense report is submitted. The system navigates to the My Expense Reports 13. page and a submission confirmation statement temporarily displays in a green bar at the top of the page.

End of Procedure.

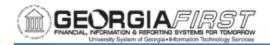

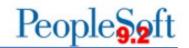

## **CREATING A CLASSIC EXPENSE REPORT**

Below are step-by-step instructions on how to create a Classic Expense Report from an Approved Travel Authorization.

| Step | Action                                                                                                    |
|------|----------------------------------------------------------------------------------------------------|
| 1.   | Log in to PeopleSoft Financials.                                                                                                    |
| 2.   | Click the NavBar icon.                                                                                                    |
| 3.   | Click the <b>Navigator</b> icon.                                                                                                    |
| 4.   | Click the Travel and Expenses link.                                                                                                    |
| 5.   | Click the Expense Reports link.                                                                                                    |
| 6.   | Click the <b>Create</b> link.                                                                                                    |
| 7.   | The system navigates to the Expense Report page. Verify the user's Empl ID defaults in the Empl ID field.  C Employee Self Service  Expense Report  Find an Existing Value  Add a New Value  Add a New Value  Add  Add |
|      |                                                                                                    |

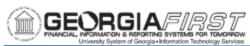

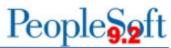

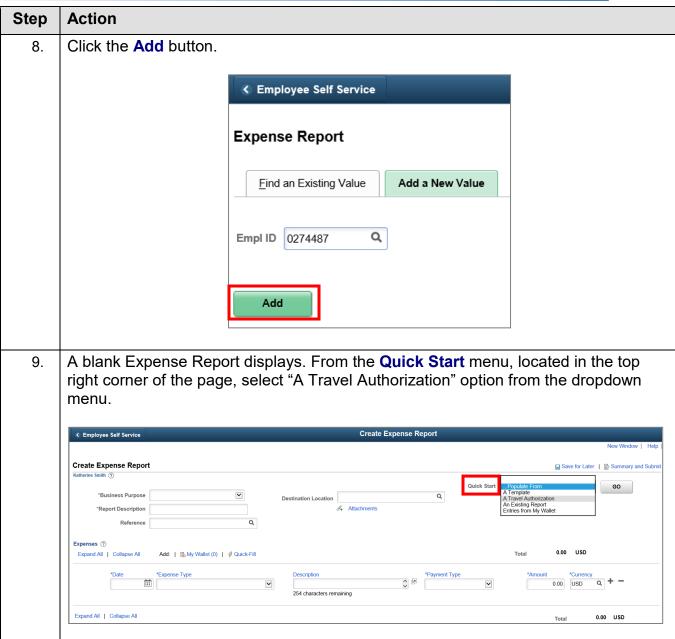

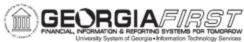

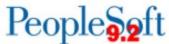

#### **Action** Step 10. Click the GO button. **← Employee Self Service** Create Expense Report Create Expense Report ☐ Save for Later | Description | Summary and Submit GO \*Business Purpose Q 0.00 USD \*Currency 0.00 USD 254 characters remaining Expand All | Collapse All 0.00 USD Total 11. A list of Approved Travel Authorizations displays. Click Select button next to the desired Travel Authorization to create an Expense Report. **Copy from Approved Travel Authorization** Help From Date 08/21/2019 × .... To 12/21/2019 Search Travel Auth Description Authorization ID Date From Date To Currency 0000451308 47.70 USD Select Meeting in Atlanta 11/21/2019 11/21/2019 Select Meeting in Atlanta 0000451306 11/15/2019 11/15/2019 54.82 USD InteractUSG 2019 Select 0000450383 09/17/2019 09/20/2019 1,287.20 USD Return

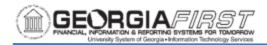

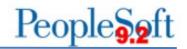

### Step | Action

12. The system navigates to the Create Expense Report page and the lines from the approved Travel Authorization are applied to the draft Expense Report. Users can change details on the lines that came from the Travel Authorization, such as Date, Description, Amount and Reimbursable Miles. Also, users can add or delete lines.

**Note:** Lines with errors are flagged with a red flag and these errors must be addressed before submitting the Expense report.

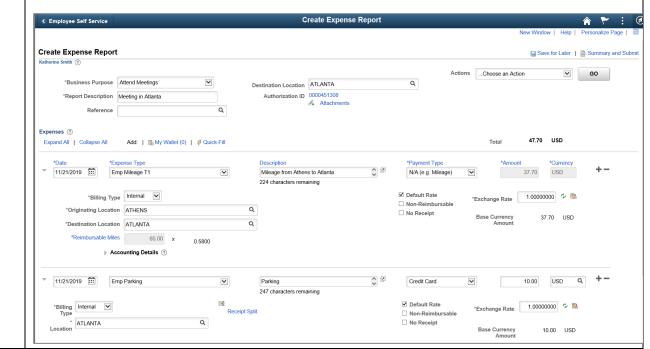

- 13. Once the user completes editing, the Expense Report can either be saved for later or submitted for approval.
  - To save, proceed to Step 14.
  - To submit for approval, proceed to Step 15.

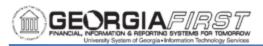

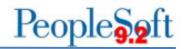

# Step Action

14. To save, click **Save for Later**. The Expense Report is now Saved.

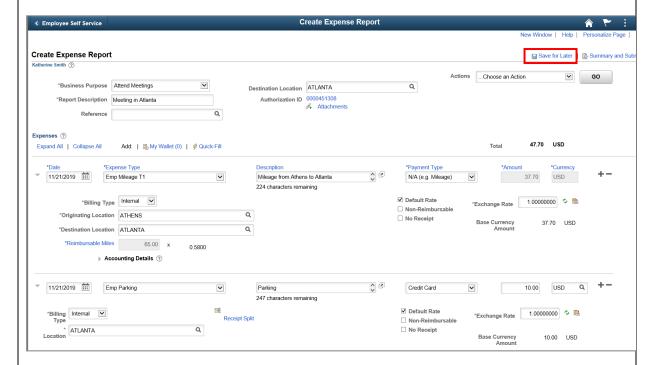

## End of Procedure. Remaining steps apply to Review and Submit.

15. To submit, click **Summary and Submit**.

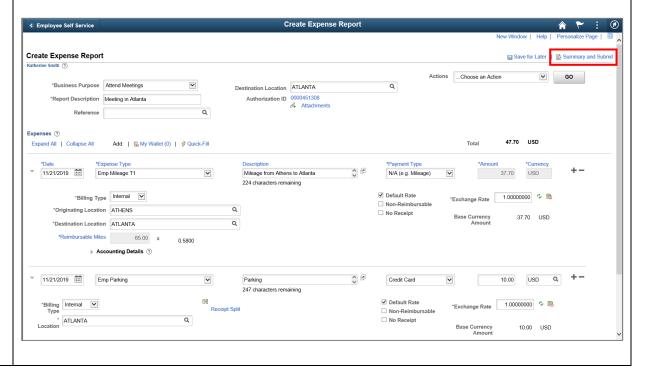

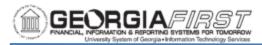

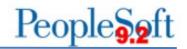

# Step Action

16. The Expense Summary page displays. The Submit Expense Report button is grayed out. Users must click the checkbox to acknowledge the submission statement. Once the box is checked, the Submit Expense Report button becomes available.

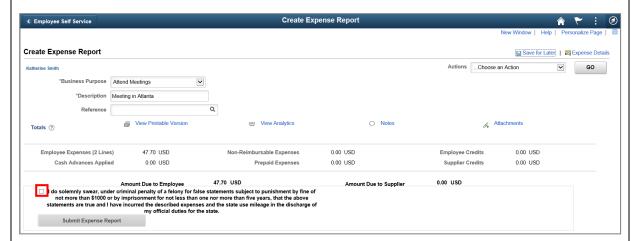

17. Click the **Submit Expense Report** button.

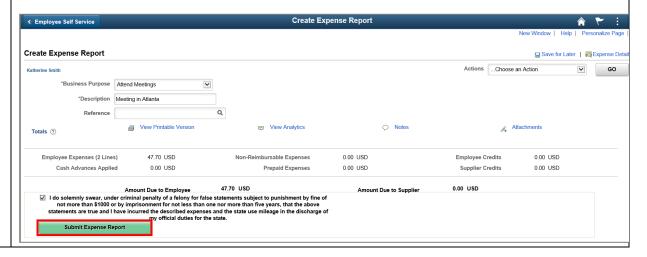

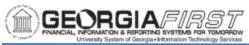

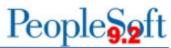

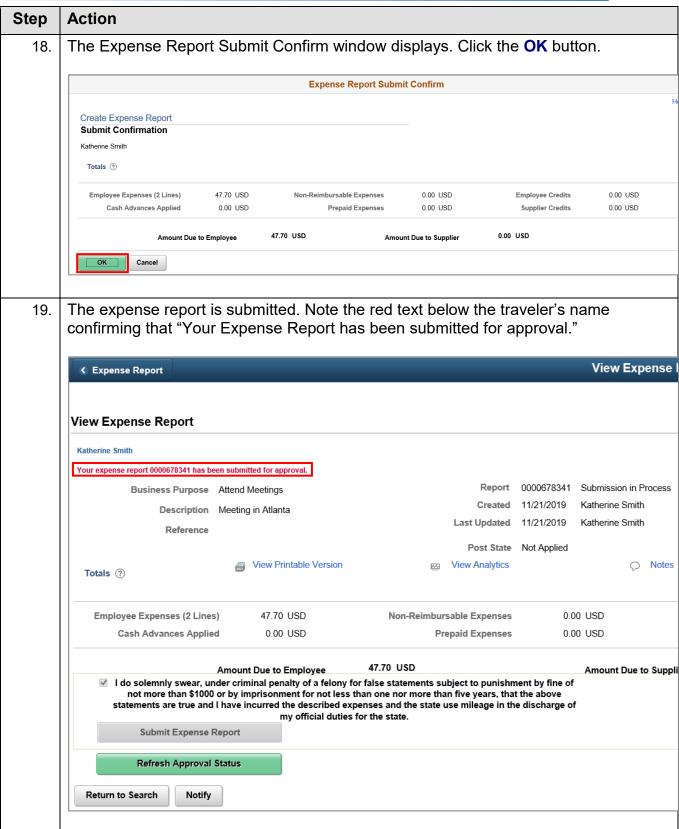

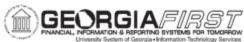

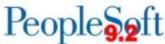

#### Step **Action** Click the **Refresh Approval Status** button. 20. View Expense Report **←** Expense Report View Expense Report To Expense Detail GO Business Purpose Attend Meetings Created 11/21/2019 Katherine Smith Description Meeting in Atlanta Last Updated 11/21/2019 Katherine Smith Reference Post State Not Applied Employee Expenses (2 Lines) 47.70 USD Non-Reimbursable Expenses 0.00 USD Employee Credits 0.00 USD 0.00 USD Cash Advances Applied 0.00 USD Prepaid Expenses Supplier Credits Amount Due to Employee 47.70 US I do solemnly swear, under criminal penalty of a felony for false statements subject to punishment by fine of not more than \$1000 or by imprisonment for not less than one nor more than five years, that the above statements are true and I have incurred the described expenses and the state use mileage in the discharge of my official duels for the state. Refresh Approval Status Return to Search Notify The page refreshes and the Status updates to Submitted for Approval. The Approval History also displays and show the at-a-glance approval history for the Expense report. C Expense Report Summary View Expense Report View Expense Report Actions ...Choose an Action

Report 0000678341 Submitted for Approval Business Purpose Attend Meetings Created 11/21/2019 Katherine Smith Description Meeting in Atlanta Last Updated 11/21/2019 Katherine Smith Reference Post State Not Applied Notes View Printable Version Totals ? 47.70 USD Employee Expenses (2 Lines) Non-Reimbursable Expenses 0.00 USD Employee Credits 0.00 USD 0.00 USD 0.00 USD 0.00 USD Amount Due to Supplier Amount Due to Employee I do solemnly swear, under criminal penalty of a felony for false statements subject to punishment by fine of not more than \$1000 or by imprisonment for not less than one nor more than five years, that the above statements are true and I have incurred the described expenses and the state use mileage in the discharge of my official duties for the state. Submitted On 11/21/2019 Submit Expense Report Withdraw Expense Report Submitted Katherine Smith Employee Katherine Smith 11/21/2019 12:37:33PM Submitted Return to Search Notify End of Procedure.